# User Manual

FV6020 Series
IP Phone
Version 2.0

# **Contents Catalogue**

| 1  | INTRODUCTION3                                       |
|----|-----------------------------------------------------|
| 2  | INSTALLATION4                                       |
|    | 2.1 Appearance4                                     |
|    | 2.2 Package List                                    |
|    | 2.3 Installation5                                   |
|    | 2.4 Check installation by ICON of LCD5              |
| 3  | PRODUCT OVERVIEW7                                   |
|    | 3.1 Software Features7                              |
|    | 3.2 Hardware Specifications                         |
| 4  | BASIC OPERATIONS9                                   |
|    | 4.1 Get familiar with Keypad9                       |
|    | 4.2 Dialing and Making Calls10                      |
|    | 4.3 Answering Calls12                               |
|    | 4.4 Call hold                                       |
|    | 4.5 Call Transfer                                   |
|    | 4.6 Three-way Calling                               |
| 5  | CONFIGURATION GUIDE14                               |
|    | 5.1 Config IP Phone through Keypad14                |
|    | 5.1.1 Menu structure and keypad introduction14      |
|    | 5.2 Configuration procedure for basic preparation14 |
|    | 5.3 Minimum configuration12                         |
|    | 5.3.1 Network configuration by keypad15             |
|    | 5.3.2 Common shortcut keys                          |
|    | 5.4 Reboot IP Phone                                 |
| 6. | WEB CONFIGURATION18                                 |
|    | 6.1 Physical connection                             |
|    | 6.2 Preparation of web config                       |
|    | 6.3 User verification20                             |
|    | 6.4 Current state20                                 |
|    | 6.5 Network configuration                           |
|    | 6.5.1 WAN configuration21                           |
|    | 6.5.2 LAN configuration23                           |
|    | 6.6 VoIP configuration                              |
|    | 6.6.1 H323 configuration24                          |
|    | 6.6.2 Public SIP account configuration (SIP1)26     |
|    | 6.7 Advance                                         |

# FV6020 User Manual

| 6.7.1 DHCP server2                              | 8 |
|-------------------------------------------------|---|
| 6.7.2 NAT2                                      | 9 |
| 6.7.3 NAT service                               | 9 |
| 6.7.4 Firewall3                                 | 1 |
| 6.7.5 QOS 802.1P3                               | 2 |
| 6.7.6 Private SIP configuration (SIP2)3         | 2 |
| 6.7.7 Digital map3                              | 4 |
| 6.7.7.1 Fixed digital map3                      | 4 |
| 6.7.7.2 User define flexible digital map table3 | 4 |
| 6.7.8 Call service3                             | 6 |
| 6.7.8.1 Hotline3                                | 6 |
| 6.7.8.2 Call feature                            | 6 |
| 6.7.8.2.1 Call forware                          | 6 |
| 6.7.8.2.2 Call waiting                          | 8 |
| 6.7.8.2.3 Call transfer                         | 8 |
| 6.7.8.2.4 Three way conference call             | 8 |
| 6.7.8.2.5 Black list                            | 9 |
| 6.7.8.2.6 Limit list                            | 9 |
| 6.7.9 MMI filter3                               | 9 |
| 6.7.10 DSP                                      | 9 |
| 6.8 Dial peer4                                  | 0 |
| 6.9 Config manage4                              | 3 |
| 6.9.1 Save config4                              | 3 |
| 6.9.2 Clear config4                             | 4 |
| 6.10 Update                                     | 5 |
| 6.10.1 Web Update4                              | 5 |
| 6.10.2 FTP/TFTP update                          | 5 |
| 6.11 System manage4                             | 8 |
| 6.11.1 Account manage4                          | 8 |
| 6.11.2 Phonebook4                               | 9 |
| 6.11.3 Syslog5                                  | 0 |
| 6.11.4 Timeset                                  | 1 |
| 6.11.5 System reboot5                           | 2 |
| DEFAULT FACTORY SETTING5                        | 2 |
| TELNET CONFIGURATION 5                          | 3 |

7

8

# 1 Introduction

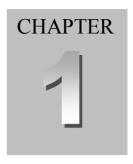

# **About This Manual**

his Manual provides basic information on how to install and connect FV6020 IP Phone to the network. It also includes features and functions of FV6020 IP phone components, and how to use them correctly. We sincerely hope you could enjoy the convenience and capabilities brought forward by our products.

# **Before Getting Started**

Before you can connect FV6020 to the network and use it, you must have a high-speed Internet connection installed. A high-speed connection includes environments such as DSL, cable modem, and a leased line.

### FV6020 IP Phone

FV6020 IP phone is a stand-alone device, which requires no PC to make Internet calls. FV6020 IP phone supports both data and voice thru IP network, and also provides all the features and functionalities of conventional phone and more. Our IP phone guarantees clear and reliable voice quality on IP network, which is fully compatible with SIP and h.323 industry standard and able to interoperate with many other SIP or h.323 compliant devices and software on the market.

### **Notice**

This publication describes the instruction for FV6020 series IP phone functions only. We reserve the rights to do any changes or make enhancements of this publication without further notice. The most updated electronic revision of user manual can be downloaded from our website timely, thanks for your understanding and continuous support.

# 2 Installation

# 2.1 Appearance

FV6020 series IP phone are designed to look like the conventional telephones. The following photo illustrates the appearance of FV6020 IP phone.

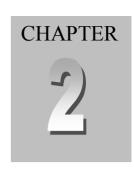

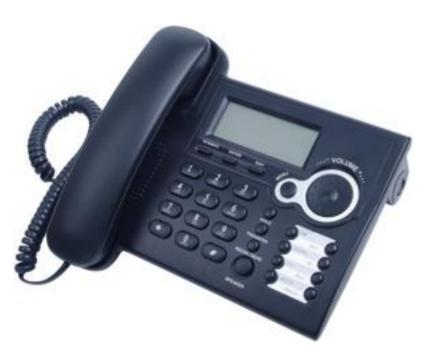

# 2.2 Package list

- 1) One FV6020 IP phone (Main body + Handset + Cord)
- 2) One Straight Ethernet cable
- 3) One universal power adapter
- 4) One User Manual

Warning: Although the adapter of FV6020 series IP Phone is compliant with UL standard, please do not attempt to use other difference power adapter or cut off power supply during configuration or updating phone. Using other power adapter may damage FV6020 series phone and will void the manufacturer warranty.

Caution: All operations of our product must abide by the instructions provided by IP Phone manufacturer. Any Changes or modifications to this product without formal authorization by manufacturer, or operation of FV6020 series phone in any way other than the instructions stated on this user manual will void the manufacturer warranty.

# 2.3 Installation

- 1) Insert handset cord into the handset jack and left jack of IP Phone
- 2) Insert the power adapter's plug into the phone front Power jack (DC 5V) and the 2-prong plug end of which into grounded power outlet
- 3) Start up the IP phone by turning the front switch stated 'ON' & 'OFF' to 'ON'
- 4) Remove the LAN cable for Internet connection from your PC and connect it to WAN port of FV6020, then follow below installation checking way
- 5) If need to set up small LAN network, find the LAN cable in the box and connect between LAN port and your PC (PC is not required to set up for making a call)

# 2.4 Check Installation by ICON of LCD

FV6020 IP Phone has a 74mmx28mm LCD that can display three lines of below characters each. Here is the display when all segments illuminate:

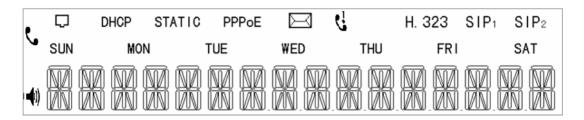

The LCD is equipped with a backlight. When the phone is in the normal idle state, the backlight is off. Whenever an event occurs, the backlight turns on automatically and brings the user's attention. The definitions for each character displayed on LCD described as below table.

| Icon             | LCD Icon Definitions                                                                                                    |  |  |
|------------------|----------------------------------------------------------------------------------------------------|--|--|
| Q                | Network Status Icon: FLASH in the case of Ethernet link failure or the phone is not registered properly.                                                                                            |  |  |
| DHCP             | Network Status Icon: ON when Phone work on DHCP mode and FLASH when DHCP client is not registered successfully. OFF when Phone is work on another mode.                                             |  |  |
| STATIC           | Network Status Icon: ON when Phone work on Static mode<br>and FLASH when IP address is disable. OFF when Phone is<br>work on another mode.                                                          |  |  |
| PPPoE            | Network Status Icon: ON when Phone work on PPPoE mode and FLASH when PPPoE is not registered successfully. OFF when Phone is work on another mode.                                                  |  |  |
| $\square$        | Message Status Icon: ON and Flash if Phone has new message include text message or voice record                                                                                                    |  |  |
| Ġ                | Missed call display ON and Flash if Phone has missed call and not be read.                                                                                                    |  |  |
| Н. 323           | H323 register Status: FLASH when enable register and can<br>not register successfully, ON when enable register and<br>register successfully, OFF when disable register                              |  |  |
| SIP <sub>1</sub> | SIP1 (Public SIP server) register Status: Flash when enable register and can not register successfully, ON when enable register and register successfully, OFF when disable register                |  |  |
| SIP <sub>2</sub> | SIP2 (Private SIP server) register Status Icon: Flash when<br>enable register and can not register successfully, ON when<br>enable register and register successfully, OFF when<br>disable register |  |  |
| C.               | Handset Status Icon: ON when off-hook OFF when on-hook                                                                                                    |  |  |
| <b>4</b> ())     | Hand-free Status Icon: ON when phone work on hand-free mode OFF when IDLE or work on handset mode                                                                                                   |  |  |
| SUN MON          | Weekday Status Icon: Show the correct weekday according to the phone current date                                                                                                    |  |  |
|                  | Numerical Numbers and Characters: 0 - 9 * # @ A, B, C, D, E, F, G, H, I, J, K, L, M, N, O, P, Q, R, S, T, U, V, W, X, Y, Z                                                                          |  |  |

# **3 Product Overview**

FV6020 IP Phone is a next generation IP network telephone based on industry open standard SIP (Session Initiation Protocol).FV6020 series IP Phone offer customer superb sound quality and rich functionalities at mass-affordable price.

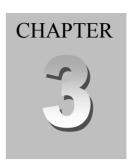

### 3.1 Software Features

- Support two modes: Bridge and Router (NAT&NAPT)
- Network Protocols: TCP/UDP/IP, ICMP, HTTP, DHCP Client (WAN Interface), DHCP Server (LAN Interface), DNS Client, DNS Relay, SNTP, PPPoE, FTP, TFTP
- VOIP Protocols: Support H323 (V4)&SIP (RFC3261, RFC3262, RFC3264, RFC3265) synchronously
- Voice Codecs: G.711 (A-law/U-law), G.723.1(High/low), G.729
- NAT transversal: Support STUN client, etc. Can modify SIP register port, HTTP server port, Telnet server port and RTP port
- Support two SIP server synchronously: Can register two different SIP server, and can make a call by either proxy
- Support standard voice features such as numeric Caller ID Display, Call Waiting, Hold, Transfer, Do-Not-disturb, Forward, in-band and out-of-band DTMF, Hotline (off-hook autodial), auto answer, ban outgoing
- Full duplex hand free speakerphone, redial, call log, volume control, voice record with indicator
- Support standard encryption and authentication (DIGEST using MD5, MD5-sess)
- Support Silence Suppression, VAD (Voice Activity Detection), CNG (Comfort Noise Generation), Line Echo Cancellation (G.168), and AGC (Automatic Gain Control)
- Provide easy configuration thru manual operation (phone keypad, Web interface and Telenet) or automated centralized configuration file via TFTP or HTTP
- Support firmware upgrade via TFTP/FTP and HTTP
- Support syslog, can send event of phone to syslog server

# 3.2 Hardware Specifications

The below table describes the hardware specifications of FV6020 Phone

| Item                         |        | FV6020                            |  |  |
|------------------------------|--------|-----------------------------------|--|--|
| Power Adapter                |        | Input: 100-240VAC 50~60Hz         |  |  |
|                              |        | Output: +5VDC, 1200mA             |  |  |
| CPU                          |        | Infineon PSB21553 150MHz          |  |  |
| Port                         | WAN    | 10/100Base T RJ-45 for LAN        |  |  |
|                              | LAN    | 10/100Base T RJ-45 for PC         |  |  |
| Power Consum                 | ption  | Idle:1.4W / Active:1.8W           |  |  |
| LCD size                     |        | 3 inch (74×28mm)                  |  |  |
| <b>Operating Temperature</b> |        | 0~40°C(32°~104°F)                 |  |  |
| Storage Tempe                | rature | -10°∼60°C(14°∼140°F)              |  |  |
| Relative Humidity            |        | 10~65% (Non-condensing)           |  |  |
| Dimension (W×H×D)            |        | 11.6× 8× 3 inch (29.5×20.5×7.5cm) |  |  |
| Weight (packaging included)  |        | 2.07 lb. (0.94kg)                 |  |  |
| Certification                |        | CE / FCC Part 15 Class B          |  |  |

# **4 Basic Operations**

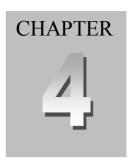

# 4.1 Get Familiar with Keypad

FV6020 phone has a 28-button keypad. Definitions of each state as below

| <b>Key Button</b> | Mode                         | Definitions                                                                                                    |
|-------------------|------------------------------|----------------------------------------------------------------------------------------------------|
| 0 -9              | In the dial-up mode          | Decimal digit number 0-9, star and pound keys are usually used to make phone calls                                                     |
|                   | In the keypad configure mode | Rapid first button press display the digit<br>number 0-9,rapid second button press<br>display the English character or others          |
| *                 | In the dial-up mode          | As one part of phone number when call out                                                                                              |
|                   | In the call hold mode        | Ready to call a third party's number to make three-way (or conference) calling                                                         |
|                   | In the keypad configure mode | <b>Equal to the dots notation when input IP address</b>                                                                                |
| #                 | In the dial-up<br>mode       | As one part of phone number if "#" is the first dialed number, otherwise as the ending symbol to end up dialing                        |
| SYSINFO           | In the IDLE mode             | Continuous thrice press display assigned IP address of WAN Port, gateway's IP address and the phone number registered on public server |
| ENTER             | In the keypad configure mode | Confirm configuration or enter submenu mode                                                                                            |
| Exit              | In the keypad configure mode | Cancel configuration or exit submenu mode                                                                                              |
| MENU              | In the IDLE mode             | Enter menu mode and display the tree menu system                                                                                       |
| HOLD              | In the keypad configure ode  | Temporarily hold the active call                                                                                                    |
| Transfer          | In the keypad configure mode | Transfer the active call to another party or Enter three-way (or conference) calling.                                                  |
| REDIAL/SEND       | In the dial-up<br>mode       | Redial the number last dialed, or force a call to go out immediately before timeout                                                    |

| SPEAKER | In the IDLE mode             | Enter hands-free mode                                                 |  |  |
|---------|------------------------------|-----------------------------------------------------------------------|--|--|
| UP      | In the keypad configure mode | Go back to previous menu item or increase handset/speakerphone volume |  |  |
| DOWN    | In the keypad configure mode | Go down to lower menu items or reduce handset/speakerphone volume     |  |  |
| DEL     | In the dial-up<br>mode       | Delete a key entry, call log, voice mail and etc.                     |  |  |
|         | In the keypad configure mode | Modify the current configuration parameter or delete input info       |  |  |
| MUTE    | In the IDLE mode             | Mute an active call;                                                  |  |  |
| OUT     | In the keypad configure mode | Browse the outgoing call records (maximum saving 100 records)         |  |  |
| IN      | In the keypad configure mode | Browse the incoming call records(maximum saving 100 records)          |  |  |
| REC     | In the IDLE mode             | Enter voice mail submenu (maximum saving 5 records)                   |  |  |
| РВООК   | In the IDLE mode             | Access to phone book.(maximum saving 100 records)                     |  |  |

### Note:

- 1 Outgoing , Incoming ,Missed call support maximum 100 records, but power off will lose the record.
- 2 Support 5 records: one for local message ,one for welcome message ,three for incoming call leaving message

# 4.2 Dialing and Making Calls

# 4.2.1 Dialing general PSTN Phone or extension.

There are three dialing modes:

- 1. Pick up handset or press SPEAKER button, and then enter the phone numbers, IP phone will send out the numbers with the DTMF tones.
- 2. In the off hook mode or Hands-free mode, Press the REDIAL/SEND button directly to redial the number last called. Once pressed, the last dialed number will be displayed on the LCD with DTMF tones and an outgoing call is sent.
- 3. Make use of Speed dialing mode: enter PBOOK→SPEED DIAL→INPUT INDEX submenu to input the index which correspond to the phone number you want to dial, then the phone could automatically dial the number.

Process: PBOOKENTER—INPUT INDEX (1,2,3...) +#

# 4.2.2 IP to IP calling

Making IP to IP calling is nearly same as dialing general PSTN Phone, there are three ways to set IP phone number and domain (more details please refer to 5.2.4)

- 1. "Peer to Peer" calling mode: direct make calls and no need to set phone number thru proxy server (user could refer to Dial peer setting on web configuration charter). The phone should be operated under following condition (satisfy one option)
  - Requirement 1 both two phones are assigned the public IP address individually
  - Requirement 2 both two phones using private IP address should be on the same LAN.
- 2. Dialing the IP number configured by public agency, both two phones should be already registered on the public server.
- 3. Dialing the IP number configured by private agency, both two phones should be already registered on the private server.

### **Examples:**

To dial a number on the proxy, such as 1001, simply pick up handset or press speakerphone, dial 1001 and then press the REDIAL/SEND button.

To dial a PSTN number such as 62281486, you might need to enter in some prefix number followed by the phone number. Please check with your VoIP service provider to get the information. If your phone is assigned with a PSTN-like number such as 62281493, most likely you just follow the rule to dial 62281486 as if you were calling from a regular analog phone, followed by pressing the REDIAL/SEND button.

# Example 1

If A dial number 187, A can talk with B. If B dial number 155, B can talk with A

A phone IP address 192.168.0.155 in dail peer config page B phone IP address 192.168.0.187 in dail peer config page

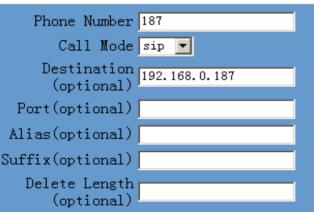

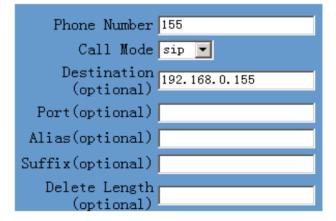

# 4.3 Answering Calls

There are three ways to receive incoming calls:

- Pick up handset to receive incoming calls
- Press the SPEAKER button to receive incoming calls
- Start-up the voice message function to record the incoming calls, afterwards listen to voice messages thru phone audio play.

Operations: Enter REC→RECEIVED→NEW→UP OR DOWN to the LIST NO submenu (maximum is 3 message) .

Precondition: must enable Enable Voice Record in Advance/Call service

Note: User can switch from a hands-free call to handset by picking up the handset. To switch from a handset call to a hands-free call, press hands-free button, and then hang up the handset.

### 4.4 Call hold

Pressing the HOLD button during current conversation enables you put an active calling on hold temporarily while a second call is answered or made, press this button again will go back to the previous call.

Precondition: must enable Enable Call Waiting in Advance /Call service

# 4.5 Call transfer

Press the TRANSFER button enables users could transfer an incoming call to the third party's number. When user A and user B both sides are on conversation, Users A press <TRANSFER > button ,and then dial the thid party user C . User A will hand up . User C ring , User B is on Hold state. User C pick up ,and talk with user B .

Precondition: must enable Enable Call Transfer in Advance /Call service

**Process:** Transfer button + the third party number

Example: A is talking with B, A press < Transfer > button and dial C number. A line break, then B will talk with C.

# 4.6 Three-Way Calling

FV6020 IP phone support three-way (or conference) Calling. That is users could talk to more than one person (up to two) at the same time.

Process: press HOLD button →Dial third party's number->put through→ press HOLD button again →Press \* button

Once the three-way initiator concludes the three-way calling, the other two sides can not continue the conversation call and hand up automatically.

Example: A are talking with B. A press HOLD button for holding B line, and dial the third party's number, so A will talk with C. A press HOLD button again for holding C line, A dial \*, make three-way (or conference) calling successfully.

Procondition: enable the three function as below picture.

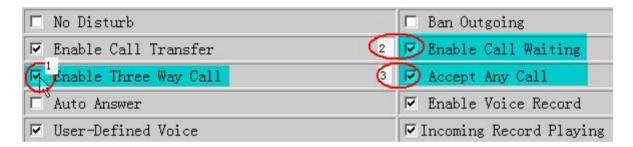

### Note:

The function 4.4 & 4.5 & 4.6 could be started or closed thru system setting, so when you need to use above three functions please make sure of opening these functions.

# 5 ConfigurationGuide

# CHAPTER

# 5.1 Config IP Phone through Keypad

# **5.1.1Menu Structure:**

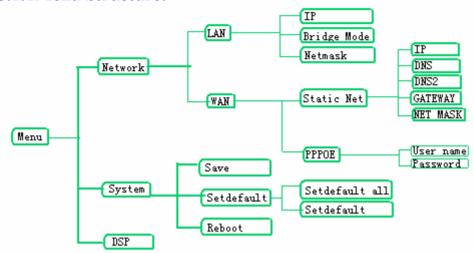

# 5.1.2Keypad corresponding symbol table

| Keypad | 1 times | 2 times | 3 times | 4 times |
|--------|---------|---------|---------|---------|
| 0      | 0       | *       | #       | \$      |
| 1      | 1       | 0       | ı       | ı       |
| 2      | 0       | A       | В       | C       |
| 3      | 1       | D       | E       | F       |
| 4      | G       | Н       | I       |         |
| 5      | J       | K       | L       |         |
| 6      | M       | N       | 0       |         |
| 7      | P       | Q       | R       | S       |
| 8      | T       | U       | V       |         |
| 9      | W       | Х       | Y       | Z       |

# 5.2 configuration procedure for basic operations:

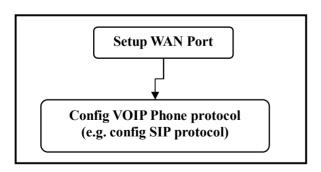

# 5.3 Minimum configuration

# 5.3.1Network configuration by keypad

Press MENU button→Input password "123" →Press ENTER button to confirm.

Configure WAN Port IP address: NETWORK→WAN→STATIC NET→IP

If using DHCP or PPPoE to get IP address dynamically, find user name on NETWORK→WAN→PPPoE→USER NAME

If using DHCP or PPPoE to get IP address dynamically, find password on NETWORK→WAN→PPPoE→PASSWORD

Configure WAN Netmask: Network→WAN→ STATIC NET →NETMASK

Configure WAN Gateway: Network→WAN→ STATIC NET →GATEWAY

Configure WAN DNS address: Network→WAN→ STATIC NET→DNS

Finished all above network configuration, Users can connect IP phone to internet successfully.

FV6020 IP Phone supports to modify IP address using keypad; Users could refer to the following flow chart to get a clear picture.

# **Configuration Example:**

Set IP address of Phone WAN port to 192.168.1.70 and lan port to 192.168.20.1

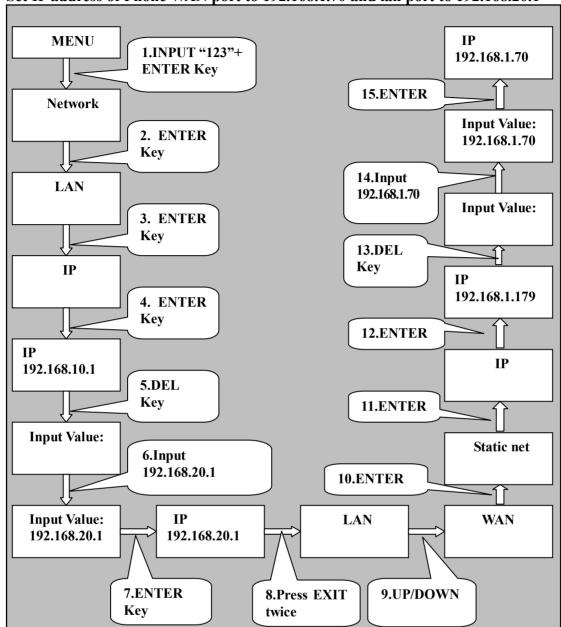

### Note:

IP Phone must config the correct WAN port IP address and Gateway IP address before connecting to internet. Due to FV6020 Phone Default mode is router ,(brideg mode is disable ) so the WAN port IP could not be set to the same segment with LAN Port IP address when you modify WAN Port IP. Otherwise the,FV6020 can not get into internet. but if you had set wan port and lan port to same ip segment , you need to set fv6020 to factory default.

Process: power off, and press #, then power on ,input \*#168, and restart the fv6020 Default factory setting of WAN configuration is DHCP Client model

Default LAN Port IP=192.168.10.1 (Users could get them by pressing SYSINFO Key)

# **5.3.2 Common Shortcut Keys**

- Keep pressing 1 key for three seconds, phone transfer from internet connecting to Static mode
- Keep pressing 2 key for three seconds, phone transfer from internet connecting to DHCP mode
- Keep pressing 3 key for three seconds, phone transfer from internet connecting mode to PPPoE mode
- Keep pressing 5 key for three seconds, phone change default protocol to SIP

# **5.4 Reboot IP Phone**

Enter MENU-SYSTEM-REBOOT submenu to reboot FV6020 IP Phone

Note: if no responding on phone, please cut off power supply to reboot phone.

# 6.0 Web configuration

# 6.1 Physical connection

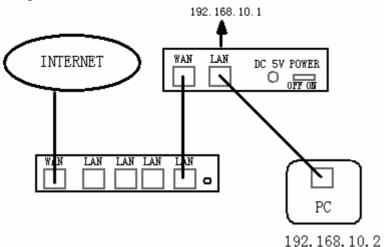

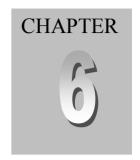

# 6.2 Preparation for Web configuration

The IP Phone Web Configuration Menu can be accessed by the following URI: http://Phone-IP-Address. The IP address can be set to either WAN IP address or LAN IP address, default factory setting of WAN configuration is DHCP Client model, default LAN IP address is "192.168.10.1".

If connect PC with IP Phone LAN port and config to obtain IP address automatically, you could check the default gateway IP namely LAN IP address of IP Phone. The procedure as below

a) Access to "Property of local area connection" dialog box

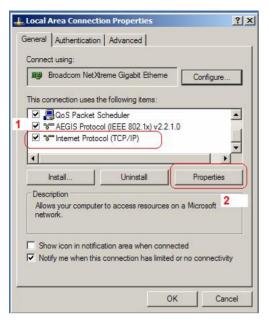

- b) Select "Internet Protocol (TCP/IP)", click "Property" button
- c) Setting refers to below dialog box, and then click "OK" button, PC will obtain IP address automatically. (or set your pc static ip 192.168.10.2)

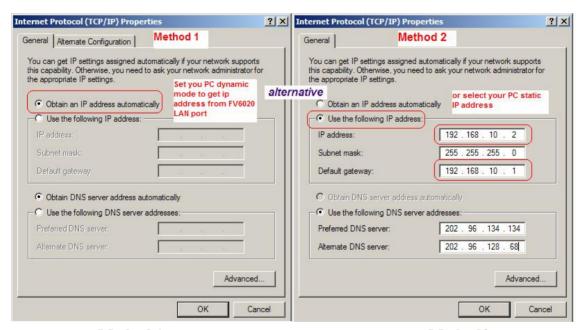

Method 1 Method2

d) Input "cmd" command on the RUN submenu under PC START, key in "ipconfig/all on the command lines dialog box to find the default gateway IP address, which is LAN IP address of IP Phone.

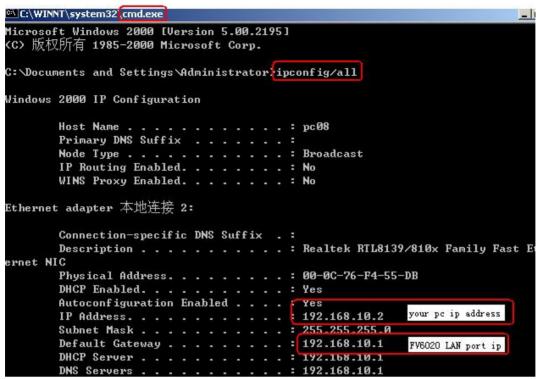

# **6.3** User verification

Users are requested to make verification when config or browse the IP phone thru web pages, users can direct login the config menu by inputting username and password as below.

**Default username and password is:** 

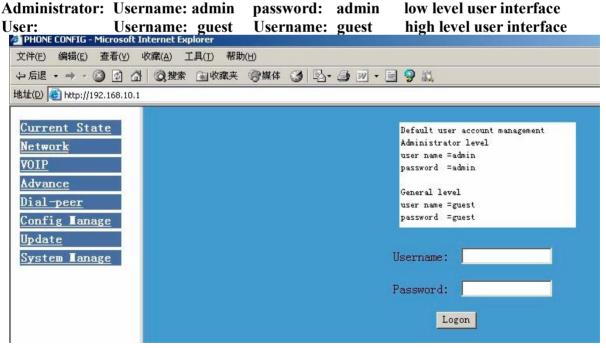

# **6.4 Current State**

On this page user can gather information of each commonly-used parameter of the phone, it is shown as the following figure:

- Network section: Display the current WAN, LAN configurations of the phone
- VoIP section: Display the current default signaling protocol in use, and server parameter in use of each protocol
- Phone Number section: Display the phone number against each protocol

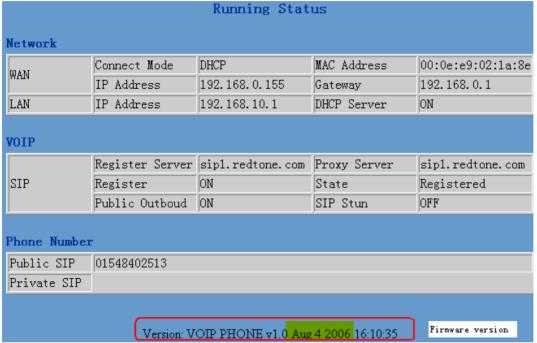

• The version number and date of issue have been shown at the end of this page

# 6.5 Network configuration

Network configuration includes WAN Config and LAN Config.

# 6.5.1 WAN Configuration

This web page displays the WAN parameter configuration.

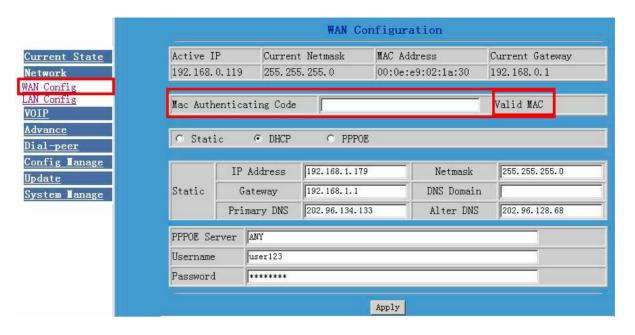

Display <valid MAC >, that means the phone had been certificated.

Display <invalid MAC>, that means the phone need a Mac Authenticating Code .(get it from Favil or your provider)

Display <invalid MAC >,that means the phone can not work normally.

Three models (Static /DHCP/PPPoE) are paratactic. Users can set the right model base on actual requirements.

• Connect network to internet thru Static mode

Default network config is DHCP model; Users need to set below parameters

|        | IP Address  | 192. 168. 10. 71 | Netmask    | 255. 255. 255. 0 |
|--------|-------------|------------------|------------|------------------|
| Static | Gateway     | 192. 168. 1. 1   | DNS Domain | voip.com         |
|        | Primary DNS | 192. 1. 1. 1     | Alter DNS  | 192. 1. 1. 1     |

| IP Address  | WAN IP address                            |
|-------------|-------------------------------------------|
| Netmask     | Network mask                              |
| Gateway     | Default gateway IP address                |
| DNS Domain  | Option configuration                      |
| Primary DNS | IP address for primary Domain Name Server |
| Alter DNS   | Option configuration                      |

Click "Apply" button after finished above setting, IP Phone will save the setting automatically with immediate effect.

If users visit IP Phone thru WAN, it need to input "ipconfig" command to get the new

IP address and copy it to web browser bar to visit IP Phone.

• Connect network to internet thru DHCP mode

Select "DHCP" on below single option, IP Phone will auto-config the WAN parameter with immediate effect.

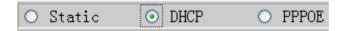

• Connect network to internet thru PPPoE mode Select "PPPOE" on below single option,

| 0 | Static | O DHCP | ⊙ PPPOE |
|---|--------|--------|---------|
|   |        |        |         |

Set below parameter of PPPOE mode

| PPPOE Server | ANY | User ppp  | petest          | Password    | •••••              |
|--------------|-----|-----------|-----------------|-------------|--------------------|
|              |     |           |                 |             |                    |
| Server       | If  | ISP no sp | ecial requireme | nts, remaiı | ns default setting |
| User Pro     |     | ovided by | ADSL ISP        |             |                    |
| Password     | Pr  | ovided by | ADSL ISP        |             |                    |

Click "Apply" button after finished above setting, IP Phone will auto-config the WAN parameter with immediate effect. The setting of WAN is still effective and enables IP Phone to connect to internet.

# 6.5.2 LAN Configuration

This web page displays the LAN parameter configuration. Please note once the bridging mode is selected, the LAN configuration will be no longer effective.

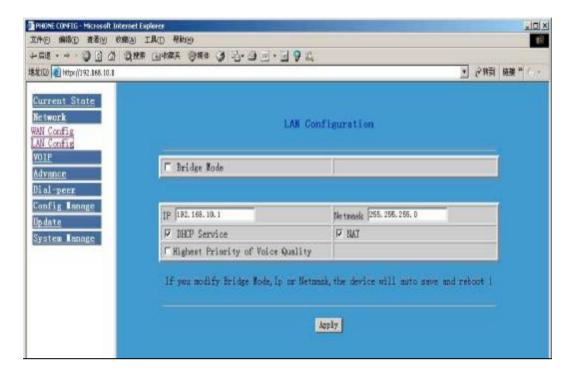

# **Configuration Example**

• Config LAN: generally config one private IP address

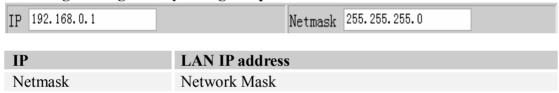

• Start LAN DHCP Service and NAT or not: default setting is start

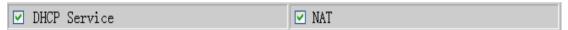

Start Bridge Mode or not (transparent mode): Once start Bridge Mode, some parts of LAN config will be disabled, and the phone will no longer set IP address for LAN physical port, LAN and WAN will join in the same network;

# **6.6 VOIP Configuration**

This section is to config signaling protocol for the SIP Server and Client.

# 6.6.1 H.323 Configuration

User can configure specific parameter of H323 signaling protocol on this page; Definition of each parameter described as below

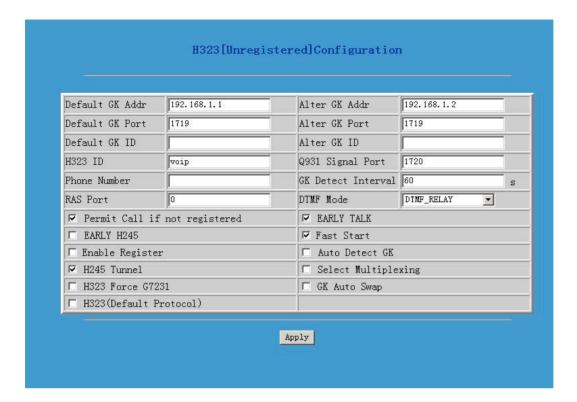

# Definition of each parameter described as below

| H323[Unregistered] configuration | Show H323 register state; if register successfully, show "Registered", otherwise show "Unregistered" on bracket |
|----------------------------------|----------------------------------------------------------------------------------------------------|
| Default GK Addr                  | Set default gatekeeper IP address                                                                               |
| Alter GK Addr                    | Set backup gatekeeper server IP address                                                                         |
| Default GK Port                  | Set default gatekeeper port                                                                                     |
| Alter GK Port                    | Set backup gatekeeper server port                                                                               |
| Default GK ID                    | Set default gatekeeper ID, remains blank if no value                                                            |
| Alter GK ID                      | Set backup gatekeeper ID, remains blank if no value                                                             |
| H323 ID                          | Set H.323 ID, default is VOIP                                                                                   |
| Q931 Signal Port                 | Set system initial Q931 signal port, default value is 1720                                                      |
| Phone Number                     | Set assigned phone number                                                                                       |
| GK Detect Interval               | Set GK detection interval time, the unit is second;                                                             |
| RAS Port                         | Set net gate RAS register port for the system                                                                   |
| DTMF Mode                        | Set DTMF mode, RTP mode, RFC2833 mode, H245-string mode and H245-signal mode;                                   |
| Permit call if not registered    | Set permission for nor-registered call, allow to initiate call without net gate register;                       |
| EARLY TALK                       | Set receiving IVR, such as the voice prompt, dialing of PSTN color ring;                                        |

# FV6020 User Manual

| EARLY H245             | Early245 configuration, when initiating a call, the 225 message transmission begins at the same time with 245 message transmission, default value is disable            |
|------------------------|----------------------------------------------------------------------------------------------------|
| Fast Start             | Set quick start mode to start H323 call                                                                                                    |
| Enable Register        | Set enable/disable register                                                                                                    |
| Auto Detect GK         | Set the phone enables to detect gatekeeper automatically                                                                                                    |
| H245 Tunnel            | Set enable/disable to start H245 Tunnel function                                                                                                    |
| Select Multiplexing    | Set multiplexing of logical channel, the default is Disable;                                                                                                    |
| H323 Force G7231       | Force to use codec G.723.1 when start H323 outgoing call                                                                                                    |
| GK Auto Swap           | Configure main and backup auto-swap server; if the phone enables main and backup server function, the automatic detection and auto-swap functions should both be chosen |
| H323(Default Protocol) | Set H323 as the default signaling protocol                                                                                                    |

# 6.6.2 SIP 1 configuration

User can configure specific parameter of SIP1 on this page;

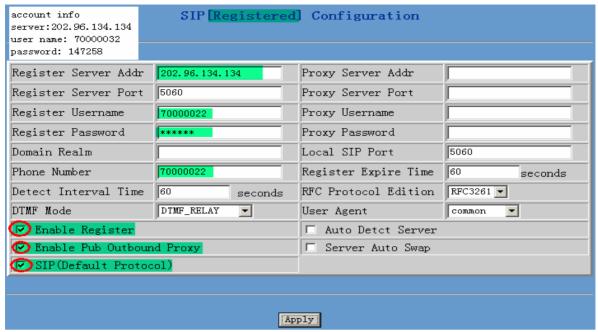

# Definition of each parameter described as below

| SIP[Unregistered] Configuration | SIP register state; if register successfully, show "Registered" in                                                                                                    |  |  |
|---------------------------------|----------------------------------------------------------------------------------------------------|--|--|
| Comiguration                    | the square bracket, otherwise show Unregistered                                                                                                    |  |  |
| Register Server address         | Set SIP register server IP address                                                                                                    |  |  |
| Proxy Server addr               | Set proxy server IP address (usually SIP will provide the same configuration of proxy server and register server, if different(such as different IP addresses), then each server's configuration should be modified separately) |  |  |
| Register Server Port            | Set SIP register server signal port                                                                                                    |  |  |
| Proxy Server Port               | Set SIP proxy server signal port                                                                                                    |  |  |
| Register Username               | Set SIP register server account username (Usually it is the same with the config port number)                                                                                                    |  |  |
| Proxy Username                  | Set the SIP proxy server account username                                                                                                    |  |  |
| Register Password               | Set password of SIP register server account                                                                                                    |  |  |
| Proxy Password                  | Set password of SIP register account                                                                                                    |  |  |
| Domain Realm                    | Enter the sip domain if any, otherwise FV6020 will use the proxy server address as sip domain. (Usually it is same with registered server and proxy server IP address).                                                         |  |  |
| Local SIP Port                  | Set local signal port, the default is 5060                                                                                                    |  |  |
| Phone Number                    | Set assigned phone number                                                                                                    |  |  |
| Register Expire Time            | Set expire time of SIP server register, default is 120 seconds                                                                                                    |  |  |
| Detect Interval Time            | Set detection interval time of server, default is 120 seconds                                                                                                    |  |  |
| RFC Protocol Edition            | Enable the phone to use protocol edition. When the phone need to communicate with phones using SIP1.0 such as CISCO5300 and so on, need to modify into RFC2543. the default is to RFC3261;                                      |  |  |
| DTMF Mode                       | Set DTMF sending mode, support RFC2833, DTMF_RELAY (inband audio) and SIP info                                                                                                    |  |  |
|                                 |                                                                                                    |  |  |

| Enable Register              | Configure enable/disable register                                                                                                    |  |
|------------------------------|----------------------------------------------------------------------------------------------------|--|
| Auto Detct Server            | Co-work with Server Auto Swap and Detect Interval Time. Enable this option, FV6020 will periodically detect whether the public SIP server is available, if the server is unavailable, the FV6020 will switch to the back-up SIP sever, and continue detecting the public sip server. FV6020 will switch back to the primary SIP server if the server is available again. |  |
| Enable Pub Outbound<br>Proxy | Configure to enable to use public outbound proxy, if you have no stun server, advise to enable the option                                                                                                    |  |
| Server Auto Swap             | Configure main and backup auto-swap server; if the phone enables main and backup server function, the automatic detection and auto-swap functions should both be chosen                                                                                                    |  |
| SIP (Default Protocol)       | Set SIP as the default signaling protocol                                                                                                    |  |

After finished the aforesaid network and VoIP configurations on the phone and network communication has been implemented, the user can make VoIP calls by the calling register and proxy server.

### Note:

Some ISP internet may inhibit the phone to register and cancel the register in process, so user had better cancel apply or register soon and then submit registration repeatedly. Server may stop response of dialogue machine, then the phone receives no register/cancel login request and registration state will show incorrectness!

# **Configuration Example**

Firstly users should get the account info from VOIP Operator (Including Server IP address, port, username, password etc.) and follow below procedure.

Config registered server and proxy server IP address and signaling port.
 (Support DNS for registered server and proxy server)

| Register Server Addr | 10. 1. 1. 139 | Proxy Server Addr | 192. 1. 1. 139 |
|----------------------|---------------|-------------------|----------------|
| Register Server Port | 5060          | Proxy Server Port | 5060           |

• Config the username and password for registered server and proxy server.

| Register Username | client | Proxy Username | client |
|-------------------|--------|----------------|--------|
| Register Password | ••••   | Proxy Password | ••••   |

Config the phone number (Usually phone number is same with SIP account)
 Remark: due to the above register username is "client", so the phone number is different from SIP account)

| Phone Number 62281493 |  |
|-----------------------|--|
|-----------------------|--|

• Config the domain realm (Usually it is same with registered server and proxy server

### IP address, Let it be blank)

| Domain Realm | 10. 1. 1. 139 |
|--------------|---------------|
|              |               |

# Select below two option and registered in local outbound public proxy

☐ Enable Register & ☐ Enable Pub Outbound Proxy

Usually these two option need to be selected, when you want to use SIP1.

# 6.7 Advance

# 6.7.1 DHCP server configuration

when FV6020 work as a router, this config is for FV6020 LAN port network device DNS Relay: DNS relay acts as a forwarder between the DNS Clients and the DNS Servers, DNS relay is disigned for home/office networks where the users might want to dial into more than one Internet Service Provide (ISP)

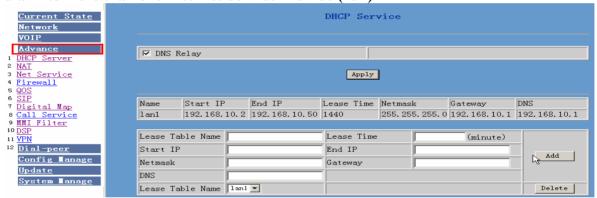

DHCP server manage page.

User may trace and modify DHCP server information in this page.

DNS Relay: enable DNS relay function.

User may use below setting to add a new lease table.

Lease Table Name: Lease table name.

Lease Time: DHCP server lease time.

Start IP: Start IP of lease table.

End IP: End IP of lease table. Network device connecting to the FV6020 LAN port

can dynamic obtain the IP in the range between start IP and end IP.

Netmask: Netmask of lease table.

Gateway: Default gateway of lease table DNS: default DNS server of lease table.

Notice: This setting won't take effect unless you save the config and reboot the device

### **6.7.2 NAT Configuration**

This page is for NAT configuration, such port forward, DMZ.

Network Address Translation (NAT) provides a mechanism for a privately addressed

network to access registered networks, such as the Internet, without requiring a registered subnet address. This eliminates the need for host renumbering and allows the same IP address range to be used in multiple intranets. With NAT, the inside network continues to use its existing private or obsolete addresses. These addresses are converted into legal addresses before packets are forwarded onto theoutside network.

| NAT Configuration   |           |                 |        |  |
|---------------------|-----------|-----------------|--------|--|
| ▼ IPSec ALG         | ▼ FTP ALG |                 |        |  |
| ▼ PPTP ALG          |           |                 |        |  |
|                     |           | pply            |        |  |
| Inside IP           | Inside TC | Port Outside TC | P Port |  |
|                     |           |                 |        |  |
| Inside IP           | Inside UD | Port Outside UD | P Port |  |
| Transfer Type TCP   |           | Outside Port    |        |  |
| ridister type   101 |           | odebrac rere    |        |  |
| Inside Ip           |           | Inside Port     |        |  |
|                     |           |                 |        |  |
|                     | Add       | Delete          |        |  |
| DEG T 11            |           |                 |        |  |
| D∎Z Table           |           |                 |        |  |
| Outside IP          |           | Inside IP       |        |  |

Advance NAT setting. Maximum 10 items for TCP and UDP port mapping.

IPSec ALG: Enable/Disable IPSec ALG; FTP ALG: Enable/Disable FTP ALG; PPTP ALG: Enable/Disable PPTP ALG;

Transfer Type: Transfer type using port mapping.

Inside IP: LAN device IP for port mapping.

LAN device port for port mapping.

Outside Port: WAN port for port mapping.

Click Add to add new port mapping item and Delete to delete current port mapping item.

# 6.7.3 NAT service configuration

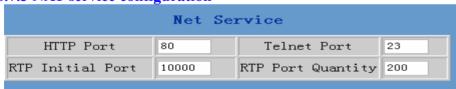

# 6.7.3.1

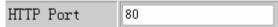

Configure web browse port, the default is 80 port, if you want to enhance system safety, you'd better change it into non-80 standard port;

Example: The ip address is 192.168.1.70. you change the port value to 8090, the accessing address is http://192.168.1.70:8090

But if the value is 0, that imply it can not be configured by web browser.

# 6.7.3.2

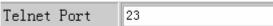

Configure telnet port, the default is 23 port. You can change the value to others . Example: The ip address is 192.168.1.70 . you change the port value to 8023, the accessing address is telnet 192.168.1.70:8023

6.7.3.3

RTP Initial Port 10000

Enable RTP initial port configuration. It is dynamic allocation;

6.7.3.4

RTP Port Quantity 200

Configure the maximum quantity of RTP port. The default is 200;

Leased IP Address Client hardware Address

Leased IPMAC correspondence table of DHCP. The table will display all device getting ip address from FV6020 LAN port by DHCP.

The configuration on this page needs to be saved after modified and will go into effect after restarting. If the Telnet, HTTP port will be modified, the port is better to be set as greater than 1024, because the 1024 port system will save ports.

Set the HTTP port as 0, then the http service will be disabled.

### 6.7.4 Firewall

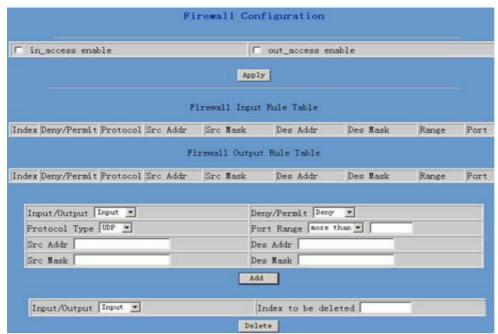

Firewall setting page. User may set up firewall to prevent unauthorized Internet users from accessing private networks connected to the Internet (input rule), or prevent unauthorized private network devices to access the internet.

Access list support two type limits: input\_access limit or output\_access limit. Each type support 10 items maximum.

FV6020 firewall filter is base WAN port. So the source address or input destination address should be WAN port IP address.

### Configuration:

in\_access enable enable in\_access rule out access enable enable out access rule

Input/Output: specify current adding rule is input rule or output rule. Deny/Permit: specify current adding rule is deny rule or permit rule.

Protocol Type: protocol using in this rule: TCP/IP/ICMP/UDP.

Port Range: port range if this rule

Src Addr: source address. can be single IP address or network address.

Dest Addr: destination address.can be IP address or network address.

Src Mask: source address mask. Indicate the source is dedicate IP if set to

255.255.255.255. Otherwise is network ID

Des Mask: Destination address mask. Indicate the source is dedicate IP if set to

255,255,255,255. Otherwise is network ID

# 6.7.5 QOS 802.1p Configuration

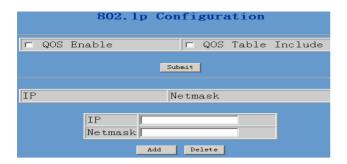

QoS Control based on 802.1p for different IP users. The QoS is used to mark the network communication priority in the data link/MAC sub-layer. FV6020 will sorted the packets using the QoS and sends it to the destination. QoS provides service classes for accessing traffics in Internet.

QoS Enable: Enable QoS service.

QoS Table: enable include QoS table, FV6020 will only provide QoS service to the

network address included in the QoS table. Disable the option. FV6020 provides QoS service to the network address outside the QoS table.

Delete Enter the IP/MASK configure and select delete to delete corresponding

item

Add: user can set the QoS Table using IP and Netmask. the IP can be

network address (set netmask to 255.255.255.255)

# 6.7.6 Advance SIP Configuration

| 00110112011W1100 DII        | 8                                         |                       |            |  |
|-----------------------------|-------------------------------------------|-----------------------|------------|--|
| Advance SIP Configuration   |                                           |                       |            |  |
|                             | Public[Unregistered]Private[Unregistered] |                       |            |  |
|                             | SIP1 state                                | SIP2 state            |            |  |
|                             | STUN MAT T                                | ransverse[FALSE]      |            |  |
|                             |                                           |                       |            |  |
|                             |                                           |                       |            |  |
| STUN Server Addr            | 202. 96. 134. 134                         | STUN Server Port      | 3478       |  |
| Public Alter Register       |                                           | Public Alter Proxy    |            |  |
| Register Port               | 5060                                      | Proxy Port            |            |  |
| Register Username           |                                           | Proxy Username        |            |  |
| Register Password           |                                           | Proxy Password        |            |  |
| Private Register            |                                           | Private Proxy         |            |  |
| Register Port               | 5060                                      | Proxy Port            |            |  |
| Register Username           |                                           | Proxy Username        |            |  |
| Register Password           | sip2 co                                   | onfig , Password      |            |  |
| Private Domain              |                                           | Expire Time           | 60 seconds |  |
| Private Number              |                                           | STUN Effect Time      | 50 seconds |  |
| Private User Agent          | Voip Phone 1.0                            | Private Server Type   | common 🔻   |  |
| ☐ Enable Private Register ☐ |                                           | Enable Private Outboo | and Proxy  |  |
| ☐ Enable SIP Stun           |                                           |                       |            |  |
|                             |                                           |                       |            |  |

# Public[Unregistered]Private[Unregistered]

To show the phone whether has been registered on public server or private server;

SIP STUN Configuration; STUN can support SIP terminal's penetration to NAT in

the inner-net. In this way, as long as there is conventional SIP proxy and a STUN server placed in the public net, it will do; but STUN only supports three NAT modes: FULL CONE, restricted, port restricted.

STUN Server Addr 0.0.0.0

IF you have stun server .please input stun server address here.

STUN Server Port 3478

The STUN server default port is 3478

STUN Effect Time minute

The unit is minute. if you have STUN server .please input interval time for STUN'S detection on NAT type.

□ Enable SIP Stun

Configure enable/disable SIP STUN; if you have stun server .please enabe the option.

**Public backup server configuration** 

| Public Alter<br>Register | 10. 1. 1. 11 | Public Alter Proxy | 0. 0. 0. 0 |
|--------------------------|--------------|--------------------|------------|
| Register Port            | 5060         | Proxy Port         | 5060       |
| Register Username        | 1234         | Proxy Username     | 1234       |
| Register Password        | ••••         | Proxy Password     | ••••       |

the specific configuration parameter has the same meaning with public server. It should be noted that the username and password should be the same with the public main server.

Private server(SIP2) configuration.

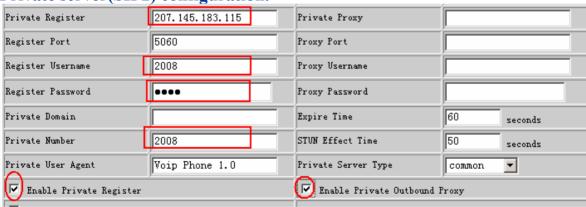

Specific configuration parameter has the same meaning with public server.

☐ Enable Private Server Register

Configure permit/deny private server register;

# ☐ Enable Private Outbound Proxy

Configure enable/disable private outbound proxy; if you have no stun server .advise to enable the option.

Note: about how to use SIP, Please refer to the Dial peer chapter.

# 6.7.7 Digital map configuration

6.7.7.1 Fixed digital map

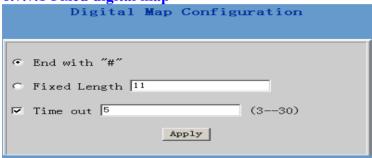

End With "#": Use # as the end of dialing.

Fixed Length: When the length of the dialing match, the call will be sent.

Timeout: Specify the timeout of the last dial digit. The call will be sent after

timeout

# 6.7.7.2 User define flexible Digital map table

Digit map is a set of rules to determine when the user has finished dialing. Digital Map is based on some rules to judge when user end their dialing and send the number to the server. With digital map, users don't have to press '#' key or "call" key after dialing. If the number dialed matches some item in the digital map table, or it doesn't match with any item, this number will be sent out immediately. It is not like using dial peer. Using digital map won't change the number dialed, the number sent is the same as the number dialed.

X represents any one number between 0 and 9.

Tn represents the last digit timeout. here [n] represents the time from 0~9 second, it is necessary. Tn must be the last two digit in the entry. If Tn is not included in the entry, we use T0 as default, it means system will sent the number immediately if the number matches the entry.

. (Dot) represents any number and no length limit.

[] number location value range. It can be a number range(such as [1-4]), or number is separated by comma such as [1,3,5],, or use a list such as [234]

# **Example:**

[1-8]xxx any 4 digits number between 1000 and 8999 sending out immediately

9xxxxxxx any 8 digits number starting with 9 sending out immediately

911 after finishing dialing 911 ,it will send out immediately 99T4 after finishing dial 911, it will send out in 4 second

9911x.T4 any more than 5 digits length starting with 9911, sending out in 4 second.

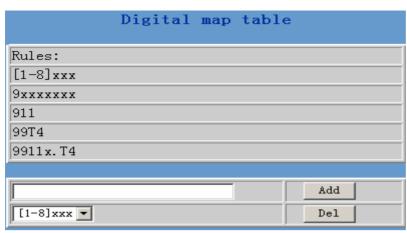

Using digital map can be combined with dial peer. First digital map will determine when the user finished dialing, then convert this number to the number actually sent according to "dial peer".

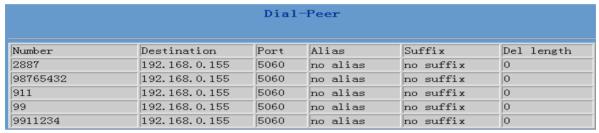

When user dial 2887 or 98765432, 911, 99, 9911234, they will send out immediately.

# 6.7.8 Call Service Configuration

# Value added service configuration

On this page, user can set value added services such as hot-line, call forwarding, call transfer (CT), call-waiting service, three way call, blacklist, out-limit list and so on.

| Call Service     |                                   |                           |         |  |
|------------------|-----------------------------------|---------------------------|---------|--|
|                  |                                   |                           |         |  |
| Hotline          |                                   |                           |         |  |
| Call Forward     | ● Off C Busy C No Answer C Always |                           |         |  |
|                  | Farward Number                    | IP Pos                    | rt 5060 |  |
| □ No Disturb     |                                   | ☐ Ban Outgoing            |         |  |
| ▼ Enable Call 1  | ransfer                           | ▼ Enable Call Waiting     |         |  |
| Enable Three     | Way Call                          | Accept Any Call           |         |  |
| Auto Answer      |                                   | Enable Voice Record       |         |  |
| User-Defined     | Voice                             | ✓ Incoming Record Playing |         |  |
| 20 No Answer Tim | ne (seconds)                      |                           |         |  |
|                  |                                   |                           |         |  |
|                  |                                   |                           |         |  |
|                  | App                               | ly                        | R       |  |
| Black List       |                                   |                           |         |  |
|                  | Add                               | Delete                    |         |  |
|                  | Limit List                        | Delete                    |         |  |

#### 6.7.8.1 Hotline

Hotline

Configure hot-line number of the port. With this number of the port, this hot-line number will be dialed automatically as soon as off-hook and user can's dial any other number. If you do not use hotline, please let it be blank.

**Configuration example:** 

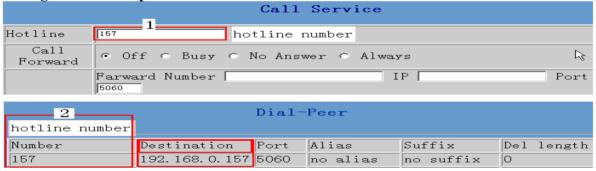

#### 6.7. 8.2 Call feature

6.7.8.2.1 Call forwarding.

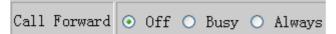

Call forward default is Disable.when • Off is selected, if the number dialed is engaged after the phone has received a call, then it will automatically transfer to the configured number according to the following picture (CF001 forward) configuration. when No Answer is selected, if the phone do not receive the incoming call .it will

automatically in forward to the configured number according to the following picture (CF001 forward) configuration. when Always is selected, then the phone will directly transfer all incoming call to the number that had configured in advance like the picture showing.

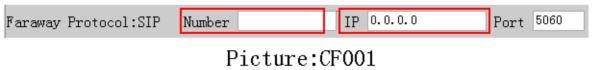

#### Note:

- 1 Number can be sip server extension number or DID number (any PSTN number)
- 2 the function have no relationship with the option 

  Enable Call Transfer that enable or disable

#### □ No Disturb

If it is enabled . the phone will not ring when there is a incoming call . DND, do not disturb, enable this option to refuse any calls.

#### □ Ban Outgoing

Enable this to forbid outgoing calls.

#### ☐ Auto Answer

If it is enabled, when there is a incoming call the phone will automatically press SPEAKER button.

#### ☐ Enable Voice Record

If it is enabled. The phone can record the incoming call leaving voice message.

It support only 3 leaving message . it can not record leaving message when it had reach the maximum . after restarting the phone ,the message will lose . or you can delete the record message by manual(on phone operation).

If it is enabed, after playing the prompt message ,the phone will automatically press SPEAKER button and start to record leaving message.

Accept Any Call
 Read That The That The The

Generally, these four option are selected toghter 🗷 Upper Defined Wolfde

#### ▼ Incoming Record Playing

If it is enabled, the caller will hear FV6020 automatically play prompt message (welcome message.)

# ☐ User-Defined Voice

User can difine only one prompt message (welcome message ) that can be played when someone call the phone. The second defined voice will cover the first one .

**Process: on phone operation** 

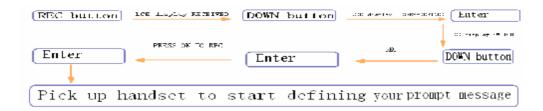

10 No Answer Time(seconds)

The unit is second. no answer call forward time setting.

# 6.7.8.2.2 Call Waiting configuration ▼ Enable Call Waiting

Configure enable/disable call waiting service; After it is enabled, user hold calls of the other party by <HOLD >button, by pressing <HOLD >button again, the call can go back to the previous call. If you want to use three way conference, this option must be enabled.

#### 6.7.8.2.3 Call transfer configuration

Enable Call Transfer

It is for enabling or disabling phone <TRANSFER> button transferring function. If it is enabled, when user A are talking with user B, A press <TRANSFER> button on the phone then dial the third party number (C user) directly. the phone will transfer the calls to C. The result is C phone will ring (user B LCD display HOLD, A will hang up). User C pick up phone then user B will talk with C.

If it is disable, On phone operating transfer call will fail.

#### 6.7.8.2.4 Three way conference call

Enable Three Way Call

Configure enable/disable three way call; When user A are talking with user B as the call origination, user A click HOLD button to hold user B line and then dial the third party user C. User A click HOLD button again to recover the talk with user B. At this time user A press \* key to make C into the three way conference.

Operating process: HOLD button + third party number + HOLD button + \* Example:

A are talking with B.

A click HOLD button (holding B line) .then dial C number.

A will talk with C.

A click HOLD button again (holding C line ), A dial \*

A , B, C make the three party conference successfully now

#### 6.7.8.2.5 Black List

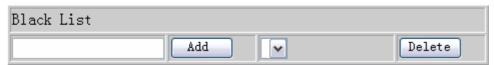

Incoming call in these phone numbers will be refused. It is for precluding incoming communication like Call ID. If user don't want to answer a certain phone number, please add this phone number to the list, and then this number will be unable to get through the phone.

#### 6.7.8.2.6 Limit list

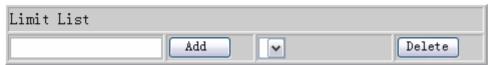

Outgoing calls with these phone numbers will be refused for example, if user don't want the phone to dial a certain number, please add the number to this table, and the user will be unable to get through this number.

#### 6.7.9 MMI Filter

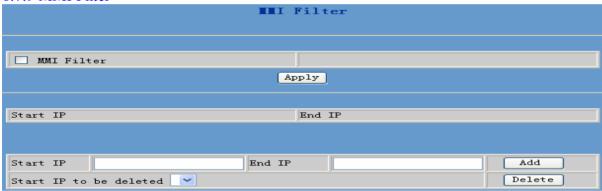

MMI filter is used to make access limit toFV6020.

When MMI filter is enable. Only IP address within the start IP and end IP can access FV6020.

#### 6.7.10 DSP configuration

On this page, user can set speech coding, IO volume control, cue tone standard, caller ID standard and so on.

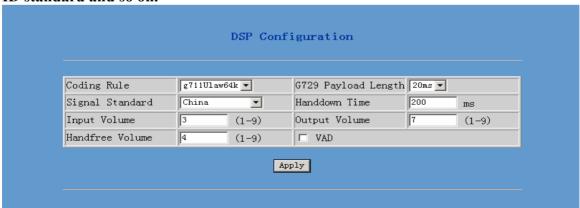

**Configuration Explanation:** 

| Coding Rul               | .е         | g711Ul | aw64k 💌     |      |             |                 |         |          |
|--------------------------|------------|--------|-------------|------|-------------|-----------------|---------|----------|
| Configure<br>G.729 ,G7.2 |            | Rule   | according   | to   | network     | bandwidth;      | support | G.711a/u |
| Signal Sta               | andard     | China  | ▼           |      |             |                 |         |          |
| Congfigure               | Signal Sta | andard | accordin    | g to | country's p | phone voice;    |         |          |
|                          |            |        | _           |      |             |                 |         |          |
| G729 Paylo               | oad Length | 20ms 🔻 |             |      |             |                 |         |          |
| Normally,                | G729 Pay   | load L | ength don't | nee  | ed be chang | ged into 10 ms; | ;       |          |
|                          |            |        |             |      |             |                 |         |          |
| Output Vo                | lume       | 5      | (1-9        | 9)   |             |                 |         |          |
| Handset ou               | ıt volume. |        |             |      |             |                 |         |          |
|                          |            |        |             |      |             |                 |         |          |
| Input Vol                | ume        | 5      | (1-         | 5)   |             |                 |         |          |
| Handset in               | volume.    |        |             |      |             |                 |         |          |
|                          |            |        |             |      |             |                 |         |          |
| Handfree                 | Volume     | 5      | (1-9        | 9)   |             |                 |         |          |
| Configure 1              | handfree v | olume; |             |      |             |                 |         |          |
|                          |            |        |             |      |             |                 |         |          |
| Handdown '               | Time       | 400    | ms          |      |             |                 |         |          |

Configure handdown time, that is, if the hooking time is shorter than this time, then the gateway will not consider the user has handdown.

**VAD:** Enable/disable Voice Activity Detection

#### 6.8 Dial peer

#### **Number IP table configuration**

Function of number IP table is one way to implement the phone's calling online, and the calling of the phone will be more flexible by configurating the number IP table. For example, user know the other party's number and IP and want to make direct call to the party by point-to-point mode: the other party's number is 1234, make a configuration of 1234 directly ,then the phone will send the called number1234 to the corresponding IP address; Or set numbers with prefix matching pattern, for example, user want to make a call to a number in a certain region (010), user can configure the corresponding number IP as 010T— protocol— IP, after that, whenever user dial numbers with 010 prefix( such as 010—62201234),the call will be made by this rule.

Bases on this configuration, we can also make the phone use different accounts and run speed calling without manual swap. When making deletion or modification, select the number first and click load, then click Modify and complete the operation.

Display of calling number IP image list.

|        |                    | Dial | -Peer    |           |            |
|--------|--------------------|------|----------|-----------|------------|
| Number | Destination        | Port | Alias    | Suffix    | Del length |
| 157    | 192.168.0.157      | 5060 | no alias | no suffix | 0          |
| 187    | 192.168.0.187      | 5060 | no alias | no suffix | 0          |
| 9T     | 255. 255. 255. 255 | 5060 | del      | no suffix | 1          |
| 8T     | 0. 0. 0. 0         | 5060 | all:0755 | no suffix | 0          |
| 010T   | 0. 0. 0. 0         | 5060 | rep:8610 | no suffix | 3          |
| 6T     | 192.168.0.187      | 5060 | no alias | 12345     | 0          |
| 741    | 192.168.0.187      | 5060 | no alias | 999       | 0          |

Add

Click Add, the following figure will be shown at the lower part of the page.

| chen man, the               | Tono Wing | 115411 | * * * * * * * |
|-----------------------------|-----------|--------|---------------|
| Phone Number                |           |        |               |
| Destination<br>(optional)   |           |        |               |
| Port(optional)              |           |        |               |
| Alias(optional)             |           |        |               |
| Suffix(optional)            |           |        |               |
| Delete Length<br>(optional) |           |        |               |

Phone Number 010T

It is to add outgoing call number, there are two kinds of outgoing call number setup: One is exactitude matching, after this configuration has been done, when the number is totally the same with the user's calling number, the phone will make the call with this number's IP address image or configuration; Another is prefix matching (be equivalent to PSTN's district number prefix function), if the previous N bits of this number are the same with that of the user's calling number(the prefix number length), then the phone will use this number's IP address image or configuration to make the call. When configurating the prefix matching, letter "T" should be added behind the prefix number to be distinguished from the exactitude matching.

Call Mode sip 💌

Configure the calling mode: H323 and SIP.

Destination 192.168.10.11

Configure destination address, if it is point-to-point call, then input the opposite terminal's IP address, it can also be set as domain name and resolved the specific IP address by DNS server of the phone. If no configuration has been made, then the IP will be considered as 0.0.0.0. This is an optional configuration item.

Port(optional)

Configure the other party's protocol signal port, this is optional configuration item: when nothing is input, then the default of h323 protocol is 1720, the default of sip protocol is 5060; lifeline required no configuration of this item, shown as 0.

#### Alias(optional)

Configure alias, this is optional configuration item: it is the number to be used when the other party's number has prefix; when no configuration has been made, shown as no alias.

add: XXX add XXX before number. In this way it can help user save the dialing length;

the number is all replaced by XXX; speed dialing can be implemented, for example, user configure the dialing number as 1, with the configuration "all" the actual calling number will be replaced;

del delete n bit in the front part of the number, n can be decided by the replacing length this configuration can decide the protocol for appointed number.

n bit in the front part of the number will be replaced. n is decided by the replacing length.

#### Suffix(optional)

mean any length digit number.

Configure suffix, this is optional configuration item: it is the additive dial-out number behind the number; when no configuration has been made, shown as no suffix;

#### Example 1

| Destination is 255.255.255.255 that mean calling out through SIP2 server.                                                        |                                                                                                    |                                               |  |  |
|----------------------------------------------------------------------------------------------------|----------------------------------------------------------------------------------------------------|-----------------------------------------------|--|--|
| <b>Destination is 0.0.0.0</b>                                                                                                    | that mean calling out through SIP1s                                                                                                    | erver                                         |  |  |
| Config page                                                                                                    | Explaination                                                                                                    | Example                                       |  |  |
| Phone Number 9T  Destination (optional)  Port(optional)  Alias(optional)   del  Suffix(optional)    Delete Length (optional)     | That means Any digits number starting with 9 pass throught SIP2 server.  Here alais is del  Delete Length is 1 that means the phone will delete the first number before send number to server | User dial 93333<br>SIP2 server receive 3333   |  |  |
| Phone Number 2  Destination (optional)  Port(optional)  Alias(optional) all:33334444  Suffix(optional)  Delete Length (optional) | It can be used for speed calling The number user dialed will be replaced fully by the number that is behind all:  Here alias is all: (not all)                                                | User dial 2<br>Sip1 server receive 33334444   |  |  |
| Phone Number 8T  Destination (optional)  Port(optional)  Alias(optional) add:0755  Suffix(optional)  Delete Length               | It can be used to add local area or prefix.before sending out. It saves user dialing number . Here alias is add: (not add)                                                                    | User dial 8309<br>SIP1 server receive07558309 |  |  |

| Phone Number   010T                                                                                                   | user want to dial PSTN (010 6228) by SIP1, while actually the called number should be 86106228, then we can configure called number as 010T, then rep: 8610, and then set the replacing length as 3. So that when user make a call with 010 prefix, the number will be replaced as 8610 plus the number and then sent out.  Relace the number that user dialed before sending to SIP1 server.  Here alias is <b>Tep:</b> (not rep) | User dial 010 6228<br>SIP1 server receive8610 6228 |
|----------------------------------------------------------------------------------------------------|----------------------------------------------------------------------------------------------------|----------------------------------------------------|
| Phone Number 147  Destination (optional)  Port(optional)  Alias(optional)  Suffix(optional)  Delete Length (optional) | this is optional configuration item.it is to add number behind the number user had dialed. when no configuration has been made, shown as no suffix                                                                                                    | User dial 147<br>Sip1 server receive 147 0011      |

Example 2

| Dial-Peer |                   |        |          |           |            |
|-----------|-------------------|--------|----------|-----------|------------|
| Number    | Destination       | Port   | Alias    | Suffix    | Del length |
| 20T       | 0. 0. 0. 0        | 5060   | no alias | no suffix | 0          |
| 200T      | 255. 255. 255. 25 | 5 5060 | no alias | no suffix | 0          |

When user dial 200 , It will pass through SIP2 When user dial 2009 , It will pass through SIP2 When user dial 20096, It will pass through SIP2 It will pass through SIP1 When user dial 20, It will pass through SIP1

# 6.9 Config Manage (Save and Clear configuration)

Notice: clear config in admin mode, all settings restores to factory default; clear config in guest modem, all settings except sip, advance sip restore to factory default.

#### 6.9.1 Save Config

Once change is made, Users should save the modified configuration to take effect, otherwise the IP Phone will go back to the last saved setting after phone reboot.

The interface of "Save Config" as below, please follow the four steps below to config.

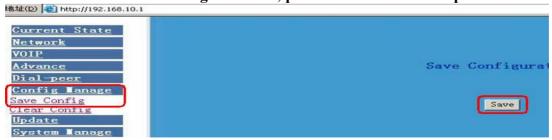

Enter "Config Manage" Menu →"Save Config" Submenu→ Click "Save" Button→ Return to "Current State" Web page

#### 6.9.2 Clear Config

There are four method to clear config(set factory default), web telnet post mode keypad. If the IP Phone doesn't work properly after modifying config, users can clear all modified config on "Clear Config" web page. The phone will clear all modified config and restore the default factory configuration. (Default network type for WAN is DHCP mode; default LAN IP address is 192.168.10.1)

Process Please follow the below steps to clear config:

Enter "Config Manage" Menu →"Clear Config" →Click "Clear" Button →show "Submit Success" info on screen →Click "Return" button

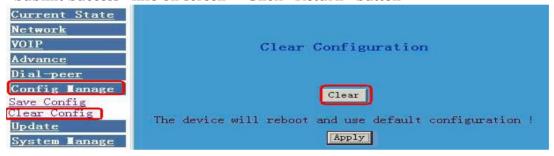

# 6.10 Firmware Upgrade

#### 6.10.1 Web Update

On this page, user can select the upgrade document (firmware or config file) from hard disk of the computer directly to run the system upgrade. After upgrade completed, reset the phone and it will be usable immediately. Firmware format is \*.z as suffix

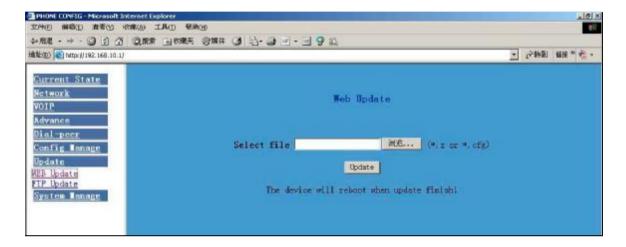

#### STEP:

Enter Update menu →WEB Update submenu→ click "browse" button→ download upgrade document from hard disk (firmware or config file provided by manufacturer) → click "Update" button →reboot IP phone to go into effect

#### Note:

Under system upgrade progress, IP Phone may not be restarted normally due to some system reason (e.g. electricity shut off), users can re-download under post mode.

#### 6.10.2 FTP or TFTP Update

Users can download upgrade documents or lead in configuration files thru FTP or TFTP mode. Please make sure export and import rights are authorized by FTP or TFTP server before using FTP update way.

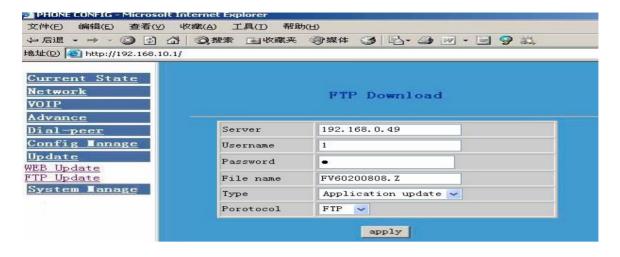

# Definition of each parameter described as below

| Server    | Set IP address for upload or download FTP/ TFTP server                                                                                                    |
|-----------|----------------------------------------------------------------------------------------------------|
| Username  | Set username of the upload or download FTP server. If user select TFTP mode, no need to input username and password                                                                                                    |
| Password  | Set upload or download of FTP server password                                                                                                    |
| File name | Set file name for system upgrade documents or system configuration files. system file take .Z as suffix, configuration files take .cfg as suffix;                                                                                   |
| Туре      | Config export/import/upgrade file type [three options]: "Application update" is system documents upgrade "Config file export" is export configuration files to server "Config file import" is import configuration files to gateway |
| Protocol  | Set transport protocol type [two options]:FTP and TFTP                                                                                                    |

#### STEP:

Enter Update menu  $\rightarrow$ FTP Update submenu $\rightarrow$  Config FTP/TFTP server  $\rightarrow$  Config username and password of FTP server (if select TFTP mode, please skip this step)  $\rightarrow$ key in file name  $\rightarrow$  choosing file type from the dropdown menu $\rightarrow$  choosing protocol type

# **Example:** (export config file)

#### 1 FTP

<1> Copy Wftpd32 software and FV6020 Firmware into a new Folder (example c:/tmp)

<2> Run wftd32.exe. Set a user name and password for FV6020 ftp updateing The process is like the below picture showing from step 1 to setp 13.

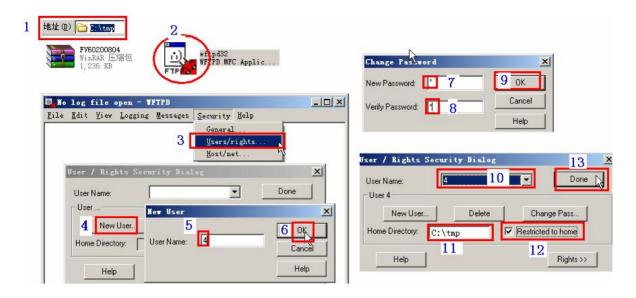

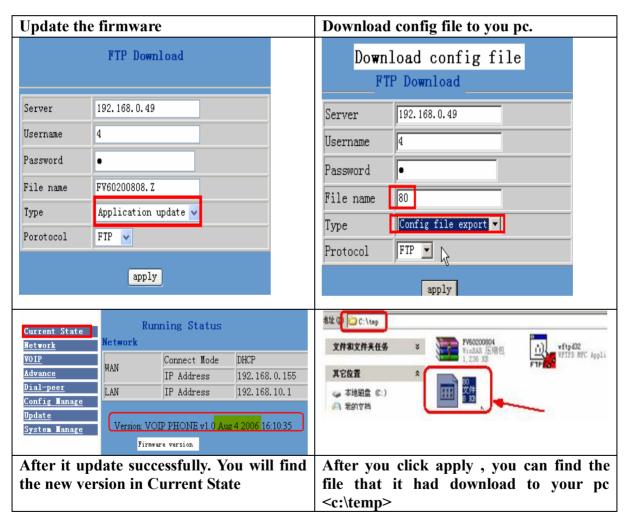

# 6.11 System Manage

#### 6.11.1 Account Manage (maximum 5 account )

Users can edit users (add or delete) account and modify existing users' authority on this web page.

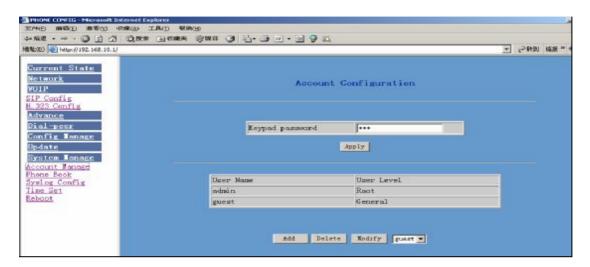

Definition of each parameter described as below

| Keypad password | Set keypad operation config password, default is 123, users can input new password then click "apply" button, "submit success" info will show on screen, reset password successfully |
|-----------------|----------------------------------------------------------------------------------------------------|
| User Name       | List existing phone user account name                                                                                                    |
| User Level      | Show existing user account level [two option]:Root and General: Root level users have the right to modify config; General level users have the right to read-only                    |
| Add             | Add user account to IP phone                                                                                                    |
| Delete          | Delete increased user account                                                                                                    |
| Modify          | Modify increased user level and password                                                                                                    |

#### **Operation Example**

#### • Add one new account

Click "Add" button  $\rightarrow$ input User name (No-Modify)  $\rightarrow$ Choosing User level from dropdown menu  $\rightarrow$ set new user password  $\rightarrow$ confirm password  $\rightarrow$ submit the new account info by clicking "submit" button  $\rightarrow$ show "submit success" on screen  $\rightarrow$ return to account configuration interface by clicking "Return" button

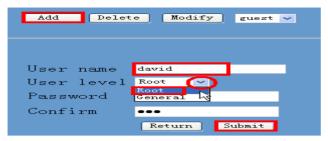

Delete increased account

Choosing the account need to del from dropdown menu→ Delete account by pressing "Delete button" →show "Submit Success" on screen

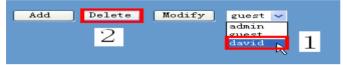

• Modify increased account (For Root-level user account only)

Choosing the modified account →enter below interface →modify user level or password →click "Submit" button to submit the modification

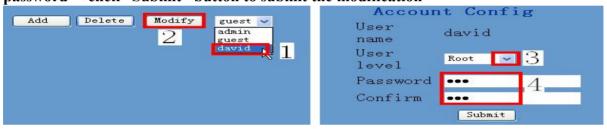

Owing to the phone's default account: accounts of the administrator level-admin account and the ordinary level—guest account are all weak account and weak password, the username and password will be easily to guess on public network, so the user had better modify the administrator and ordinary user.

Enter with manager level when making modification, create a administrator account and a browse account (you'd better not set the name as admin, administrator, guest, etc.), set password and then save configuration, entering with new manager account, delete default manager and browse account and save configuration, security will be enhanced!

#### 6.11.2 Phone book configuration

On this page, user can save and configure telephone book. (maximum 100 record)

Add phone book record
 Click "Add" button →Input Name name, number and address→ click "Submit"
 button→ show "Submit Success" on screen

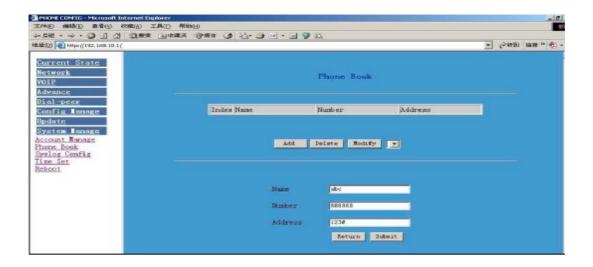

#### • Delete phone book record

Choosing the record need to del from dropdown menu  $\rightarrow$ Del account by pressing "Delete button"  $\rightarrow$   $\rightarrow$ show "Submit Success" on screen

#### Modify phone book record

Choosing the record need to modify from dropdown menu $\rightarrow$  pressing the "Modify" button $\rightarrow$  key in the new phone number and Address  $\rightarrow$  click "Submit" button  $\rightarrow$  Return to "Phone Book" interface

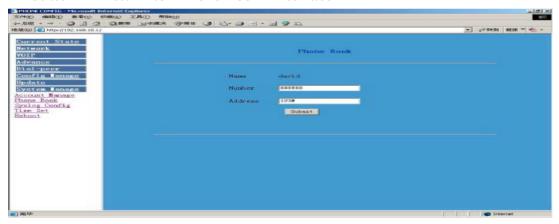

6.11.3 Syslog configuration

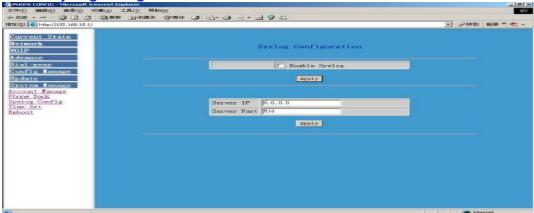

# Definition of each parameter described as below

| Enable Syslog | Config enable/disable syslog function, choose it and then click "Apply" button to go into effect       |
|---------------|----------------------------------------------------------------------------------------------------|
| Server IP     | Config syslog server IP address                                                                        |
| Server Port   | Config syslog server port, click "Apply" button after inputting server IP & server port to take effect |

#### **6.11.4 Time Set**

Setting time zone and SNTP (Simple Network Time Protocol) server according to users location, users could manual adjust date and time on this web page.

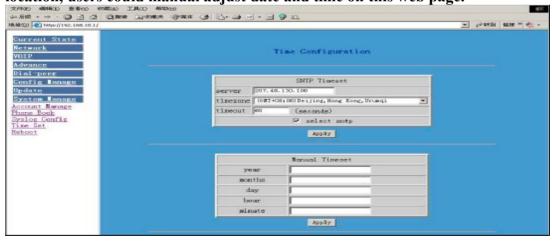

# Definition of each parameter described as below

| Server          | SNTP server IP address                                                                        |
|-----------------|-----------------------------------------------------------------------------------------------|
| Time zone       | Set time zone according to users location, Beijing time zone is GMT:+8:00                     |
| Timeout         | use for socket calls which will block while doing the SNTP query, default value is 60 seconds |
| Manual Time set | Manual set date and time                                                                      |

#### 6.11.System Reboot

Once any change of phone configuration is made, users need to reset IP phone to go into effect. Users should save the modified configuration before system reboot, otherwise the phone system configuration will go back to last saved setting. The system reboot interface as below

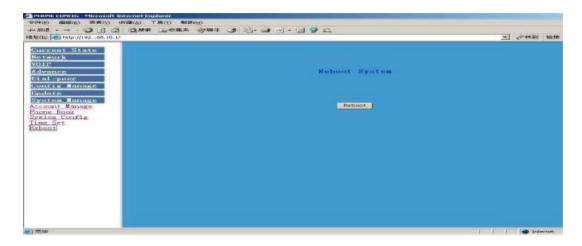

# 7 Default Factory Setting

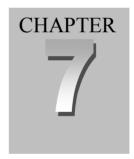

- Gain IP address thru DHCP mode, WAN Port static IP is 192.168.1.179, LAN port IP is 192.168.10.1.Default is to start the DHCP service and NAT function.
- Default communication protocol is to use SIP, SIP port is 5060
- Default HTTP port is 80, Telnet port is 23
- Default number end is "#" button
- Default user account is admin and guest
- Default phone time is to use SNTP protocol to get GMT

# 8.0 Telnet configuration

# **8.1 Config Procedure**

- Input command "cmd" on Run submenu under PC START menu, and then key in "telnet phone-IP-address enables users to config IP phone thru telnet.
- Input username and password, both default username and password of Administrator account are "admin"
- **Config IP Phone through command lines**

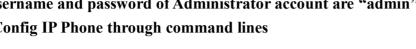

#### Note:

- 1. We suggest users to config IP Phone thru web browser instead of keypad or telnet.
- 2. After any change of configuration, please remember to make "write" command to save changes and then input "reload" command to reboot IP phone to take effect.

#### 8.2 Telnet basic Introduction

#### 8.2.1 Basic structure

User may use telnet command to access and manage gateway.

FV6020 adopts tree structure for telnet. Every node contains its sub-nodes or local command. User can type "help" or "?" whenever to see sub-nodes and all local command under current node.

Besides local command, there are some global commands can be used in each node.

#### 8.2.2 Basic command

Logout: exit telnet mode.

Write: save current settings.

Type sub-nodes name in current node to switch to sub-node.

Type "!" or "exit" in current node to return to parent-node.

Type "help" or "?" can see all sub-nodes and all local command under current node, every help item has comments such as <command> or <node> to distinguish sub-nodes and local command. Type "help" or "?" in command can see all parameters using in this command.

When typing node name or command, user no need to key the full name, use TAB button will make it more efficient.

There are two types in command parameters: optional and required. "required" parameter use "-" as prefix and "optional" use " " as prefix. User may type "-" or " " then press TAB button for complementarily.

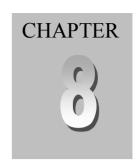

# 8.3 Global Command

# Global command is available under all nodes, FV6020 support following commands.

| Command Name | Command function                                                | Example               |
|--------------|-----------------------------------------------------------------|-----------------------|
| chinese      | Set the language of help prompt info to Chinese                 | #chinese              |
| clear        | Clear screen                                                    | #clear                |
| english      | Set the language of help prompt info to English                 | #english              |
| exit         | Go back to upper level of node                                  | #exit                 |
| help         | 1.Display help prompt info                                      | 1. #help ping         |
|              | 2.Display all subnode under current node and local command      | 2. #help              |
| history      | Display the history info for inputting command                  | #history              |
| logout       | Exit telnet config interface                                    | #logout               |
| ping         | One test program using to check network or program availability | #ping www.google.com. |
| tree         | Print out the tree structure of current node                    | #tree                 |
| who          | Display current users login to PC                               | #who                  |
| Write        | Save configuration to flash                                     | #write                |
| Reload       | Reboot IP phone                                                 | #reload               |

# **Common Network command**

| Command<br>Name | Command function                             | Example                 |
|-----------------|----------------------------------------------|-------------------------|
| ping            | The same with above stated                   | #ping www.google.com    |
| tracert         | Print out the network path                   | #tracert www.google.com |
| show basic      | Print current configuration status table     | #show basic             |
| show ip route   | Print phone Router table                     | #show ip route          |
| show ip arp     | Print phone arp table                        | #show ip arp            |
| show ip netstat | Run Netstat program                          | #show ip netstat        |
| telnet          | telnet another user host                     | #telnet 192.168.1.2     |
| Set default     | Clean phone configuration modification and   | #setdefault             |
|                 | restore default except network configuration |                         |
| Set all default | Clean all configuration and restore default  | #setdefault all         |
|                 | manufacturing setting                        |                         |

#### 8.4 Net configuration

# 8.4.1 LAN interface settings

# Path: <config-interface-fastethernet-lan>#

| Function                     | Command                        |
|------------------------------|--------------------------------|
| [disable]enable bridge mode  | [no]bridgemode                 |
| [disable]enable DHCP service | [no]dhcp-server                |
| [disable]enable NAT          | [no]nat                        |
| Show current DHCP rules      | dhcpshow                       |
| Show LAN port IP address     | ipshow                         |
| Show NAT info                | natshow                        |
| Change LAN port IP address   | ip –addr x.x.x.x –mask x.x.x.x |

#### **Example:**

#config interfact fastethernet lan

<config-interface-fastethernet-lan>#ip -addr 192.168.1.10 -mask 255.255.255.0

#### 8.4.2 WAN interface settings

# path: <config-interface-fastethernet-wan>#

| Command                        |
|--------------------------------|
| [no]dhcp                       |
| [no]pppoe                      |
| [no]qos                        |
| gateway x.x.x.x                |
| no gateway                     |
| ip –addr x.x.x.x -mask x.x.x.x |
| show                           |
|                                |

#### **Example:**

# config interface fastethernet wan

<config-interface-fastethernet-wan>#ip -addr 202.112.241.100 -mask 255.255.255.0
You need to reconnect if the WAN port has been changed.

#### 8.5 Netservice

# path: <config-netservice>#

| path. Tooling hotoor vices in     |                                                       |  |
|-----------------------------------|-------------------------------------------------------|--|
| Function                          | Command                                               |  |
| Set DNS address                   | dns -ip x.x.x.x _domain xxx                           |  |
| Set alternate DNS address         | alterdns -ip x.x.x.x _domain xxx                      |  |
| Set hostname                      | hostname xxx                                          |  |
| Set http access port              | http-port xxx                                         |  |
| Show http access setting          | http-port                                             |  |
| Set telnet access port            | telnet-port xxx                                       |  |
| Show telnet access port           | telnet-port                                           |  |
| Set RTP initial port and quantity | media-port –startport xxx –number xxxx                |  |
| Add route rule                    | route –gateway x.x.x.x –addr x.x.x.x –mask x.x.x.x    |  |
| Delete route rule                 | no route –gateway x.x.x.x –addr x.x.x.x –mask x.x.x.x |  |
| Show route info                   | Route                                                 |  |
| Show netservice info              | show                                                  |  |

#### **Example:**

#config netservice

<config-netservice>#dns -ip 202.112.10.36 \_domain voip.com

<config-netservice>#media-port -startport 10000 -number 200

<config-netservice>#route -gateway 202.112.10.1 -addr 202.112.210.1 -mask 255.255.255.0

# 8.6 Port settings

# path: <config-port>#

| <u> </u>                        |                  |
|---------------------------------|------------------|
| Function                        | Command          |
| set callerid mode               | callerid xxx     |
| disable callerid                | no callerid      |
| Disable call forward            | no callforward   |
| [disable]enable call transfer   | [no]calltransfer |
| [disable]enable call waiting    | [no]callwaiting  |
| Set DTMF gain                   | dtmfvolume xxx   |
| [disable]enable3-way conference | [no]threetalk    |
| Show port settings              | show             |
|                                 |                  |

# 8.7 SIP settings

# path: <config-sip>#

| patili. Toolilig-sip-#           |                                                                     |
|----------------------------------|---------------------------------------------------------------------|
| Function                         | Command                                                             |
| [disable]enable registration     | [no] register                                                       |
| [disable]enable auto detect      | [no] detect-server                                                  |
| server                           |                                                                     |
| Set sip domain                   | default-domain xxx                                                  |
| Set DTMF mode                    | dtmf-mode xxx                                                       |
| Set auto detect interval time    | interval-time xxx                                                   |
| [disable]enable auto swap server | [no]swap-server                                                     |
| Set local SIP signal port        | signalport xxx                                                      |
| Set proxy server                 | server proxy -ip x.x.x.x _port xxx _user xxx _password xxx          |
| Set register server info         | server register -ip x.x.x.x _port xxx _user xxx _password           |
|                                  | XXX                                                                 |
| Set alter proxy info             | alter-server proxy –ip x.x.x.x _port xxx _user xxx _password        |
|                                  | XXX                                                                 |
| Set alter server info            | alter-server register –ip x.x.x.x _port xxx _user xxx _password xxx |
| Show current sip info            | show                                                                |
|                                  |                                                                     |

# Example:

#config sip server

<config-sip-server># server proxy ip 210.25.23.22 \_port 5060 \_user aaa \_password 123456

# 8.8 User management

# path: <config-user>#

| Function              | Command                           |
|-----------------------|-----------------------------------|
| Change user right.    | access –user xxx –access xxx      |
| Change user password  | password –user xxx                |
| Add new user          | entry –user xxx –access 5 (or 12) |
| Delete user entry     | no entry –user xxx                |
| Show current sip info | show                              |

# **Example:**

#config user

<config-user>#entry -user abc -access 7

Example:<config-user>#access -user aaa -access 7

#### Note:

The command: -user xxx -access digit

Here if the digit is less 10, then the user level is guest If the digit is more that 10, then the user level is administrator

# 8.9 **Debug (Level 0~7)**

# path: <debug>#

| <u>. i                                     </u> |               |
|-------------------------------------------------|---------------|
| Function                                        | Command       |
| show debug setting                              | show          |
| [disable]enable debug all modules               | [no] all xxx  |
| [disable]enable debug app module                | [no] app xxx  |
| [disable]enable debug cdr module                | [no] cdr xxx  |
| [disable]enable debug sip module                | [no] sip xxx  |
| [disable]enable debug h323 module               | [no] h323 xxx |
| [disable]enable debug tel module                | [no] tel xxx  |
| [disable]enable debug dsp module                | [no] dsp xxx  |

# 8.10 show system running info

# nath: <show>#

| patili sillowe #                     |                            |
|--------------------------------------|----------------------------|
| Function                             | Command                    |
| show: accesslist (firewall) settings | accesslist                 |
| show network status                  | basic                      |
| show current call info               | call active                |
| show CODEC capability                | capability                 |
| show debug info                      | debugging                  |
| show LAN status and DHCP server info | dhcp-server                |
| show digital-map info                | dial-rule                  |
| show LAN info                        | interface fastethernet lan |
| show WAN info                        | interface fastethernet wan |
| show arp table info                  | ip arp                     |
| Show DNS gateway info                | ip dns                     |
| Show netstate info                   | ip netstat                 |
| Show route info                      | ip route                   |
| Show icmp packets Stat.              | ip icmp                    |
| Show igmp packets Stat.              | ip igmp                    |
| Show ip packets Stat                 | ip ip                      |
| Show RTP packets Stat.               | ip rtp                     |
| Show TCP packets Stat.               | ip tcp                     |
| Show UDP packets Stat.               | ip udp                     |
| show gateway memory                  | memory                     |
|                                      |                            |

| show NAT information      | nat            |
|---------------------------|----------------|
| show caller-ID info       | port callerID  |
| show dsp info             | port dsp       |
| show hotline info         | port hotline   |
| show black list info      | port in-limit  |
| show outgoing limit info  | port out-limit |
| show current phone number | port number    |
| show current port status  | port status    |
| show PPPoE info           | pppoe          |
| show QoS table info       | qos            |
| show sip info             | sip            |
| show UDP tunnel info      | udptunnel      |
| show running time         | uptime         |
| show gateway version      | version        |

# 8.11 Logout

Usage: #telnet -target -port

Login:xxx

Password:xxx #

#logout

8.12 tracert trace network path info

usage: #tracert -host Example:#tracert www.google.com

#### 8.13 update

#### usage:

# update ftp -user xxx -password xxx -ip x.x.x.x -file xxx # update tftp -ip x.x.x.x -file xxx

**Example:** 

# update ftp -user abc -password 123 -ip 202.112.20.15 -file FV6020.z

8.14 upload configure file

#### usage:

# upload ftp –user xxx –password xxx –ip x.x.x.x –file xxx # upload tftp –ip x.x.x.x –file xxx

# 8.15 download configure to flash

usage: #download tftp -ip x.x.x.x -file xxx

#download ftp -user xxx -password xxx -ip x.x.x.x -file xxx

**Example:** 

#download ftp -user abc -password 123 -ip 202.112.20.15 -file FV6020.cfg

#### 8.16 password

# usage:

#password

Enter new password:xxx Confirm new password:xxx

#### 8.17 reload

usage: #reload Reboot system

#### 8.18 Network Diagnosis

There are some telnet commands for checking your network. Now Listing below for your information

|                 | <u> </u>                               |                         |
|-----------------|----------------------------------------|-------------------------|
| Command         | Function                               | Example                 |
| ping            | Check if the destination is accessible | #ping www.google.com    |
| tracert         | Show network path info                 | #tracert www.google.com |
| show basic      | Show network settings                  | #show basic             |
| show ip route   | Show route table                       | #show ip route          |
| show ip arp     | Show arp table                         | #show ip arp            |
| show ip netstat | Netstat programe                       | #show ip netstat        |
| telnet          | Telnet to another device               | #telnet 192.168.1.2     |

# 8.19 Restore to factory default

#setdefault (clear gateway settings expect network part) #setdefault all (clear all settings.)

#### 8.20 POST Mode(safe mode)

8.20.1 Access Post mode process

1 PC connect to FV6020 LAN port

2 power off

3 press # and power on till the LCD display POST MODE

4 telnet 192.168.10.1

5 config page is like below

```
Uoip Phone System
Post Version:2.0
Date:Dec 12 2005 10:47:09

1 ---- Show Mac Address
2 ---- FTP Update Image
3 ---- Clear Configuration
4 ---- Exit and Reboot
```

#### 8.20.2 Post mode clear

Input 3 and enter for clear configuration

```
Telnet 192.168.10.1

1 ---- Show Mac Address
2 ---- FTP Update Image
3 ---- Clear Configuration
4 ---- Exit and Reboot
```

#### 8.20.3 post mode FTP update firmware

#### Input 2 for update firmware

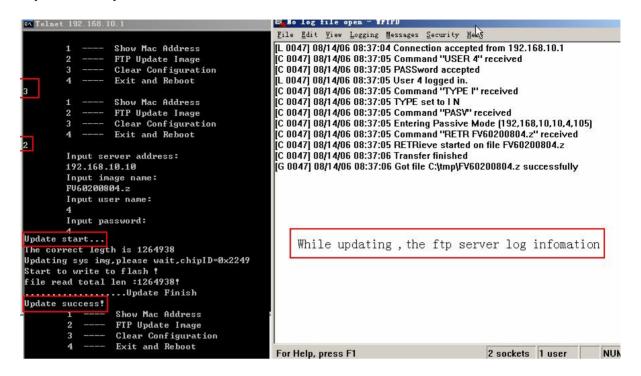

FV6020 provide safe mode. When there is booting problem because of setting problem or firmware problem. User can restore the factory setting or upgrade to a new firmware to solve this problem.